## **How to convert PODD to PDF in Boardmaker 6**

So I've been frustrated that I'm always fumbling through this patient's PODD book in sessions. Wish there was a "word finder" for PODD. I'm pretty "at home" with most AAC devices and apps since I have had lots of time to look through them and use them. I wanted to have this same level of ease in using PODD so I decided that I needed a copy of the same style of PODD book that she is using.

Unfortunately I can't use the Tobii Dynavox PODD pageset in the Compass app to model since it doesn't look anything like my patient's PODD book. Since I am only 14 weeks away from retirement it did not make sense to spend about \$80 to order a premade PODD book for me. I had seen comments online of folks saving a PODD book as a PDF so that's what I decided to do. I saved the PDF in iBooks on my iPad. Now I have a way to look through it to get a feel for what vocabulary is in it and the pragmatic branching.

Be forewarned ….. it's a **VERY** tedious & time consuming process to save a PODD book into one PDF if you are **using Boardmaker 6 on a CD.** It took me about 3 hours for a 123 pages of PODD. It's not hard but time consuming.

- Open the first page of your PODD book in Boardmaker.
- Go to File Print Set Up Print Set Up selected "Microsoft Print to PDF" OK Remember Board Settings for New Boards - OK
- Go to File Print (make sure it says "Microsoft Print to PDF" as the printer) OK

You have to repeat the process for every single page that you want to include in the PDF of your PODD book. (I don't have access to Boardmaker Online so I don't know what the steps are there).

After you have all your pages saved as PDFs, then go to the Small PDF website [\(https://smallpdf.com/merge-pdf\)](https://smallpdf.com/merge-pdf). This website lets you upload an unlimited number of PDFs. After they are all uploaded then you hit "merge". I was surprised how quickly this website handled merging 123 PDFs into one 123 page PDF document. I then uploaded the merged PDF from my computer into the media storage on my blog (a secured area that only I have access to). From there I was able to e-mail the link to the iPad that I use for AAC and opened the PDF in iBooks to save it on the device.

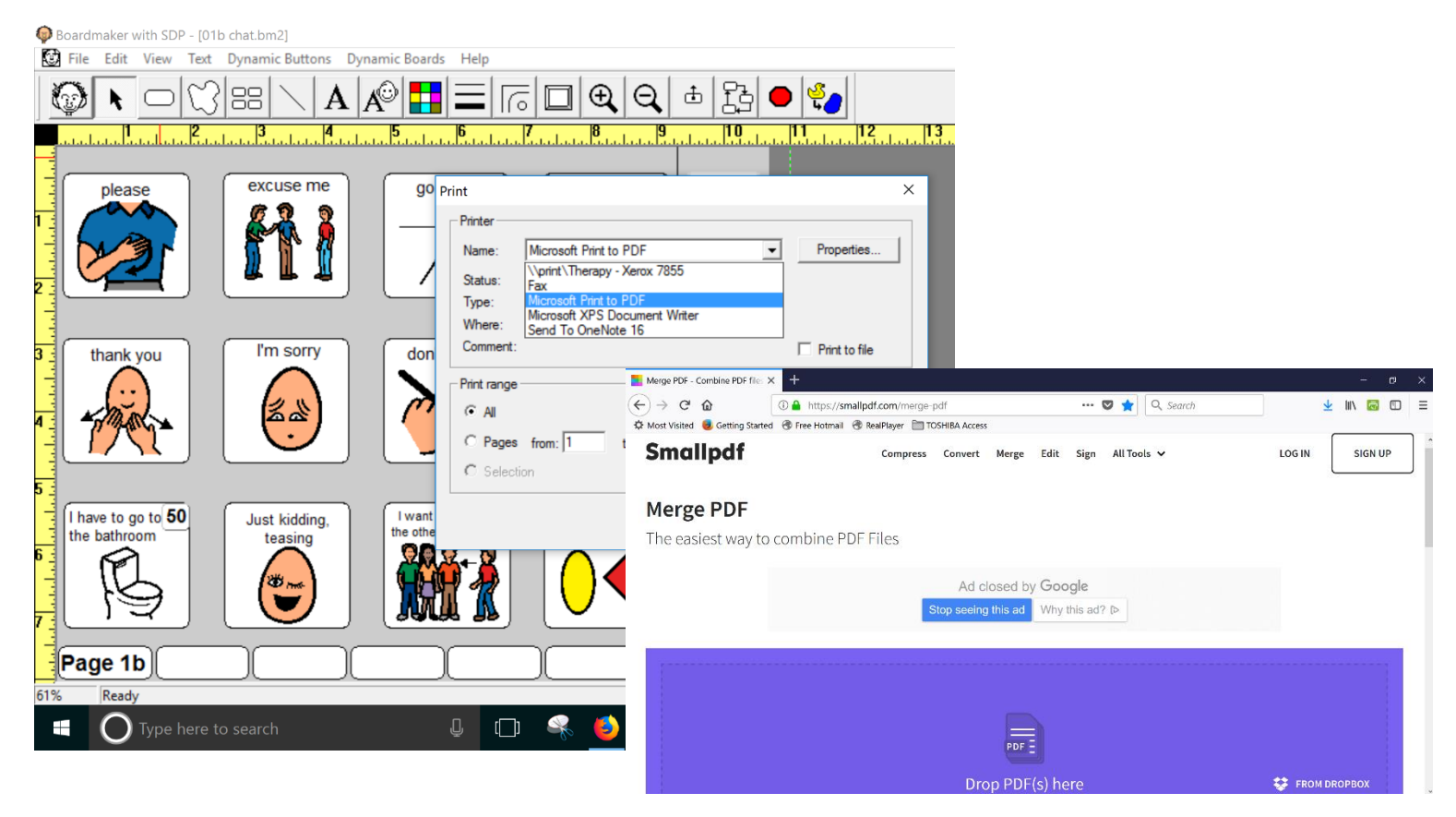